# MANUAL

# OHV100-F222-R2 Handheld reader

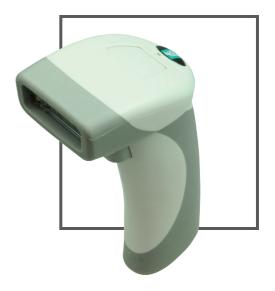

CE

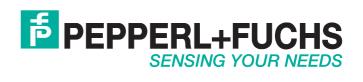

With regard to the supply of products, the current issue of the following document is applicable: The General Terms of Delivery for Products and Services of the Electrical Industry, published by the Central Association of the Electrical Industry (Zentralverband Elektrotechnik und Elektroindustrie (ZVEI) e.V.) in its most recent version as well as the supplementary clause: "Expanded reservation of proprietorship"

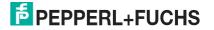

# OHV100-F222-R2

| 1 | Intro | duction                           | 5  |
|---|-------|-----------------------------------|----|
|   | 1.1   | Content of this Document          | 5  |
|   | 1.2   | Target Group, Personnel           | 5  |
|   | 1.3   | Symbols Used                      | 5  |
| 2 | Prod  | uct Description                   | 7  |
|   | 2.1   | Use and Application               | 7  |
|   | 2.2   | Indicators and Operating Controls |    |
|   | 2.3   | Feedback                          | 8  |
|   | 2.4   | Scope of Delivery                 |    |
|   | 2.5   | Accessories                       | 9  |
|   | 2.6   | Storage and Disposal              | 9  |
| 3 | Insta | llation                           | 10 |
|   | 3.1   | Connection                        |    |
|   | 3.1.1 |                                   |    |
|   | 3.1.2 | 5                                 |    |
|   | 3.1.3 | Establishing an RS-232 Connection |    |
|   | 3.2   | Installing Vision Configurator    | 11 |
|   | 3.3   | Installing Device Drivers         | 12 |
| 4 | Conf  | iguration                         | 13 |
|   | 4.1   | Selecting Operating Mode          | 13 |
|   | 4.1.1 | -,                                |    |
|   | 4.1.2 | 5                                 |    |
|   | 4.1.3 | Keyboard Layout                   | 14 |
|   | 4.2   | Configuring the Handheld Reader   |    |

|   | 4.3 C   | onfiguration Process Using Vision Configurator | 15 |
|---|---------|------------------------------------------------|----|
|   | 4.3.1   | Layout of Application Window                   | 16 |
|   | 4.3.2   | Image display                                  | 16 |
|   | 4.3.3   | Sensor Data                                    | 17 |
|   | 4.3.4   | Test Statistics                                |    |
|   | 4.3.5   | Image Transmission                             |    |
|   | 4.3.6   | File Transmission                              | 19 |
|   | 4.3.7   | 1-D Codes                                      | 21 |
|   | 4.3.8   | 2-D Codes                                      | 21 |
|   | 4.3.9   | Device Settings                                | 22 |
|   | 4.3.10  | Decoding Options                               | 23 |
|   | 4.3.11  | Read Result                                    | 24 |
|   | 4.3.12  | Script                                         | 25 |
|   | 4.3.13  | Edited Parameters                              | 29 |
|   | 4.4 C   | onfiguration with Control Codes                | 29 |
|   | 4.4.1   | Operation                                      | 29 |
|   | 4.4.2   | Read Operation                                 |    |
|   | 4.4.3   | Data Processing                                |    |
|   | 4.4.4   | Data Transfer                                  | 35 |
|   | 4.4.5   | Restarting and Clearing                        |    |
|   | 4.4.6   | Code Types                                     |    |
|   | 4.5 R   | eading Firmware Version and Serial Number      | 45 |
| 5 | Operat  | ion                                            | 46 |
|   | 5.1 R   | eading Codes                                   | 46 |
|   | 5.2 O   | peration Using a Bracket                       | 46 |
| 6 | Mainte  | nance                                          | 49 |
| 7 | Trouble | eshooting                                      | 50 |

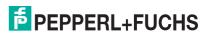

# 1 Introduction

# 1.1 Content of this Document

This document contains information required to use the product in the relevant phases of the product life cycle. This may include the following:

- Product identification
- Delivery, transport, and storage
- Assembly and installation
- Commissioning and operation
- Maintenance and repair
- Troubleshooting
- Dismounting
- Disposal

The documentation comprises the following parts:

- Present document
- Datasheet

In addition, the documentation may comprise the following parts, if applicable:

- EC-Type Examination Certificate
- EC Declaration of Conformity
- Attestation of conformity
- Certificates
- Control drawings
- Other documents

### 1.2 Target Group, Personnel

Responsibility for planning, assembly, commissioning, operation, maintenance, and dismounting lies with the plant operator.

Only appropriately trained and qualified personnel may carry out mounting, installation, commissioning, operation, maintenance, and dismounting of the product. The personnel must have read and understood the instruction manual and the further documentation.

Prior to using the product make yourself familiar with it. Read the document carefully.

# 1.3 Symbols Used

This document contains symbols for the identification of warning messages and of informative messages.

#### Warning Messages

You will find warning messages in instances, whenever dangers may arise from your actions. It is mandatory that you observe these warning messages for your personal safety and in order to avoid property damages.

Depending on the risk level, the warning messages are displayed in descending order as follows:

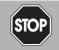

#### Danger!

This symbol indicates an imminent danger.

Non-observance will result in personal injury or death.

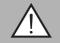

#### Warning!

This symbol indicates a possible fault or danger.

Non-observance may cause personal injury or serious property damage.

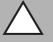

#### Caution!

This symbol indicates a possible fault.

Non-observance could interrupt the device and any connected systems and plants, or result in their complete failure.

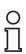

# Informative Symbols

### Note!

This symbol brings important information to your attention.

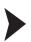

#### Action

This symbol indicates a paragraph with instructions. You are prompted to perform an action or a sequence of actions.

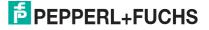

# 2 Product Description

# 2.1 Use and Application

Caution!

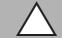

#### Irritation caused by optical radiation

The optical unit on the handheld reader is equipped with very bright LEDs that can cause irritation in dark environments.

Do not point the handheld reader at people. Do not look directly into the optical unit on the handheld reader.

The OHV100 handheld is a compact handheld reader for all common 1-D and 2-D codes. Special technology to prevent glare allows the device to accurately read codes on highly reflective surfaces. With its patented dual lens and a resolution of 1.2 million pixels, it can read both small and large codes from a wide range of distances. A different-colored target projection makes it easier to see the relevant code. Feedback comes in the form of a visual or audible signal or a vibration.

Using the Vision Configurator software, rule sets can be created for formatting read results without the need for extensive programming work. This facilitates integration into ERP systems. Data is transferred via USB or RS-232, depending on which connection cable is selected. With its robust housing and IP54 protection, the handheld reader is ideally suited to heavy-duty industrial use.

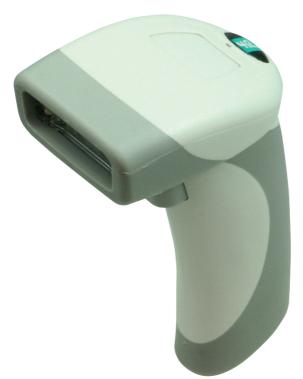

The device is only approved for appropriate and intended use. Ignoring these instructions will void any warranty and absolve the manufacturer from any liability.

Use the device only within the specified ambient and operating conditions.

Protection of the personnel and the plant is not ensured if the device is not being used according to its intended use.

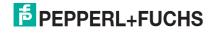

# 2.2 Indicators and Operating Controls

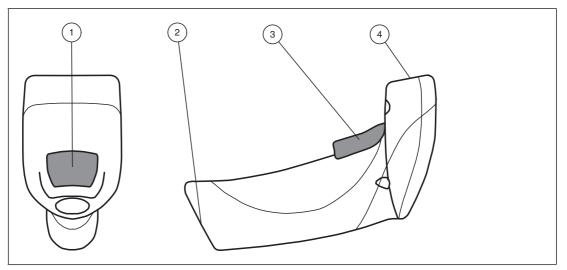

- 1 Function indicator
- 2 10-pin connector socket
- 3 Trigger button
- 4 Optical unit

### 2.3 Feedback

| Action                                         | Function indicator                          | Audible signal           | Vibration      |
|------------------------------------------------|---------------------------------------------|--------------------------|----------------|
| Handheld reader<br>successfully<br>switched on | Off                                         | Two audible<br>signals   | Vibrates twice |
| Handheld reader ready                          | Off                                         | No audible signal        | No vibration   |
| Code reading successful                        | Function indicator briefly lights up green. | Single audible<br>signal | Vibrates once  |
| Configuration<br>code reading<br>successful    | Function indicator briefly lights up green. | Two audible<br>signals   | Vibrates twice |

# 2.4 Scope of Delivery

Check the packaging and contents for damage.

Check if you have received every item and if the items received are the ones you ordered.

- Handheld reader OHV100-F222-R2
- Brief instructions

2015-11

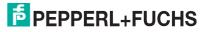

# 2.5 Accessories

| Designation                | Description                                                                                                    |
|----------------------------|----------------------------------------------------------------------------------------------------|
| V45-G-2M-PVC-ABG-<br>USB-G | Connection cable for USB connection, approx. 1.8 meters                                                                                                    |
| V45-G-2M-PVC-SUBD9         | Connection cable for RS-232 connection, approx. 2.4 meters<br>(extended)<br>Data connection: Sub-D socket, 9-pin<br>Power supply: DC connector socket, 5.5 mm   |
| ODZ-MAH-SUPPLY             | Power supply for RS-232 connection<br>5 VDC, 1.2 A, short-circuit protected                                                                                     |
| OHV-BRACKET                | Table mounting bracket                                                                                                    |
| Vision Configurator        | Configuration software for camera-based sensors<br>When using OHV handheld readers, you can download the<br>software free of charge from www.pepperl-fuchs.com. |

# 2.6 Storage and Disposal

Keep the original packaging. Always store and transport the device in the original packaging.

Store the device in a clean and dry environment. The permitted ambient conditions (see datasheet) must be considered.

Disposing of device, packaging, and possibly contained batteries must be in compliance with the applicable laws and guidelines of the respective country.

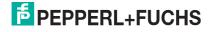

# 3 Installation

# 3.1 Connection

You can connect the handheld reader to the following interfaces.

- USB
- RS-232

### 3.1.1 Installing/Removing the Cable

# Installing the Cable

1. Hold the end of the cable with the RJ50 plug and insert the plug into the RJ50 socket underneath the handle.

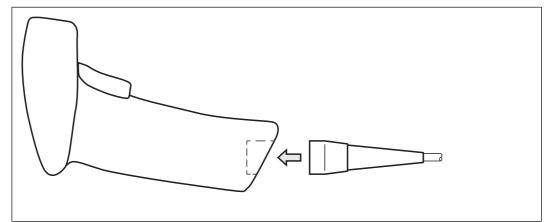

2. Make sure that the cable audibly snaps into place.

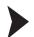

#### Removing the Cable

1. Insert a thin object such as a straightened paper clip into the hole at the bottom of the handle at the side.

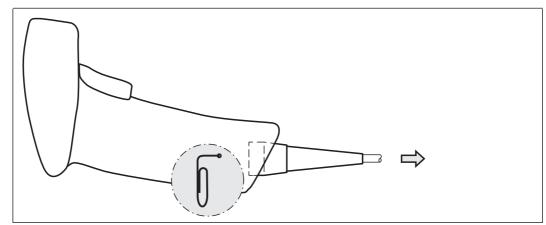

2. Carefully pull the cable complete with RJ50 plug out of the handle.

2015-11

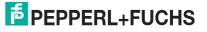

# 3.1.2 Establishing a USB Connection

### Establishing a USB Connection

- 1. Insert the USB plug on the connection cable into a free USB port on the PC. This step can be carried out even during operation.
- 2. To switch on the handheld reader, hold down the trigger button for approx. two seconds.
- 3. When the handheld reader is successfully connected, an audible signal will be emitted and the handheld reader will vibrate.
  - $\rightarrow$  The handheld reader is now ready.

### 3.1.3 Establishing an RS-232 Connection

# Establishing an RS-232 Connection

- 1. Switch off the PC.
- 2. Insert the RS-232 plug on the connection cable into the RS-232 port on the PC.
- 3. Insert the low-voltage plug on the power supply unit into the low-voltage socket on the RS-232 connection cable.
- 4. Connect the mains power plug on the power supply unit to the mains.
- 5. Switch on the PC.

 $\rightarrow$  Once you have switched on the PC, the handheld reader will switch itself on automatically.

- 6. When the handheld reader is successfully connected, an audible signal will be emitted and the handheld reader will vibrate.
  - $\rightarrow$  The handheld reader is now ready.

The handheld reader uses the following RS-232 factory settings:

- 115,200 baud
- 8 data bits
- No parity

### 3.2 Installing Vision Configurator

Vision Configurator is a piece of configuration software for camera-based sensors. The software allows you to perform advanced configuration of the sensor using a clearly arranged user interface. Standard tasks include parameterization of the handheld reader, saving data sets, as well as the transfer and display of data and error diagnostics.

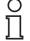

#### Note!

As an alternative to configuration using Vision Configurator, you can configure the handheld reader using control codes.

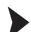

#### Installing Vision Configurator

- 1. Download the current version of Vision Configurator from http://www.pepperl-fuchs.com.
- 2. Open the installation file.
- 3. Select a language.
- 4. Follow the instructions on the setup wizard.

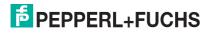

5. Before exiting the setup wizard, select **Install OHV USB driver**. A virtual COM port is installed that Vision Configurator uses to communicate with OHV handheld readers.

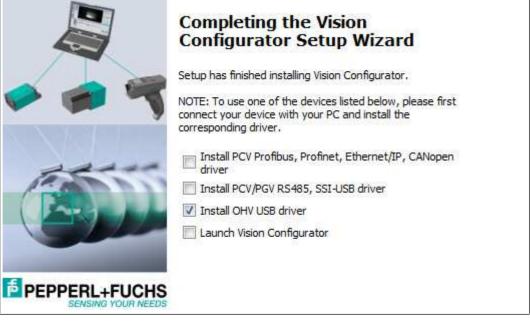

### 3.3 Installing Device Drivers

The handheld reader registers itself as an input device or keyboard. Special device drivers are not needed.

The operating system automatically installs the drivers for input devices (Human Interface Device). An active internet connection is required, depending on the operating system.

# 4 Configuration

# 4.1 Selecting Operating Mode

The handheld reader has two different operating modes.

| Mode                  | Description                                                                                                    |
|-----------------------|----------------------------------------------------------------------------------------------------|
| Keyboard Mode         | When in keyboard mode, the handheld reader acts like a keyboard. The read codes are transferred to the PC as a combination of letters and digits.                               |
| Configuration<br>Mode | Configuration mode is used exclusively for communication with Vision<br>Configurator. See chapter 4.3<br>After configuration has been completed, switch back to operating mode. |

# 4.1.1 Keyboard Mode

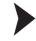

### Activating Keyboard Mode

Read the following code using the handheld reader.

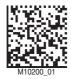

 $\mapsto$  The function indicator on the handheld reader briefly lights up green.

Data is transferred using a US English keyboard layout by default.

If data is not transferred correctly in keyboard mode, modify the keyboard layout. See chapter 4.1.3

4.1.2

### Configuration Mode

### Activating Configuration Mode (USB Connection)

Read the following code using the handheld reader.

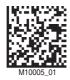

 $\mapsto$  The function indicator on the handheld reader briefly lights up green.

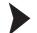

Activating Configuration Mode (RS-232 connection)

1. Read the following code to activate raw mode for the data transfer.

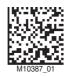

2. Read a code to define the baud rate. See chapter 4.4.4 You can use the following code, for example, which sets the baud rate of the RS-232 connection to 115,200.

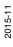

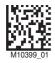

 $\mapsto$  The function indicator on the handheld reader briefly lights up green.

Data is transferred using a US English keyboard layout by default.

To select a different keyboard layout, see the **Device Settings** area in Vision Configurator. See chapter 4.3.9

#### 4.1.3 Keyboard Layout

You can use the following control codes to modify the keyboard layout for the current operating mode.

#### **Microsoft Windows**

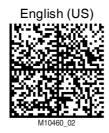

German (Germany)

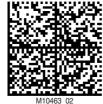

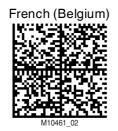

Russian

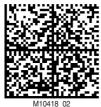

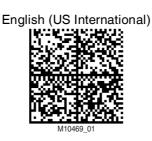

German (Switzerland)

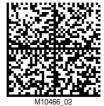

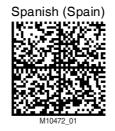

Japanese

English (GB)

French (France)

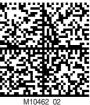

Spanish (Latin America)

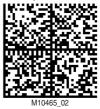

2015-11

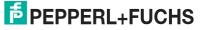

#### Apple OS X and iOS

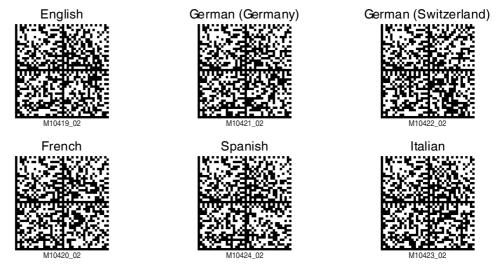

# 4.2 Configuring the Handheld Reader

There are two different ways to configure the handheld reader.

- Vision Configurator: The software allows you to perform advanced configuration on a PC using a clearly arranged user interface. Standard tasks include parameterization of the handheld reader, saving data sets, as well as the transfer and display of data and error diagnostics. See chapter 4.3
- **Control codes**: Control codes allow direct configuration without using a PC. To adjust a parameter, scan the appropriate control code using the handheld reader. See chapter 4.4

### 4.3 Configuration Process Using Vision Configurator

To configure the handheld reader using Vision Configurator, you must activate configuration mode. This mode is used exclusively for communication with Vision Configurator. If you are configuring the handheld reader using control codes, you do not need to switch to configuration mode.

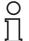

#### Note!

After configuration has been completed, switch back to keyboard mode. See chapter 4.1.1

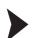

#### Starting Vision Configurator

Before working with Vision Configurator, ensure that the handheld reader is in configuration mode. See chapter 4.1.2

- 1. Start Vision Configurator.
- 2. Select the user name **Default** in the **User** area. There are no different user rights for OHV handheld readers.
- 3. Select OHV sensor in the Sensor family area.
- 4. Select the handheld reader, the connection type, and the connection port from the list, where necessary.
- 5. Select a language in the Language area.
- 6. Click **OK**.

 $\mapsto$  The connection between the handheld reader and the software has now been created.

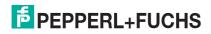

# 4.3.1 Layout of Application Window

| OHV200, Pepperl + Fuchs Vision Configu     File Sensor Image Language A                                       | rrator y4.0.0.2757<br>Idministration Help                                                                                                    |                                                                                                    |
|----------------------------------------------------------------------------------------------------|----------------------------------------------------------------------------------------------------|----------------------------------------------------------------------------------------------------|
| Disgonnect                                                                                                    | 1                                                                                                    | Sensor data           Sensor type         2         OHV200 0020143196           Firmware version         v0820           Bootloader version         v0820           Sensor illumination         Red           Decoder version         cd(13.2.21) |
| Save and<br>6<br>Last setings<br>3<br>3<br>3<br>5<br>5<br>5<br>5<br>5<br>5<br>5<br>5<br>5<br>5<br>5<br>5<br>5 |                                                                                                    | Test statistics       Read status       3       Number of chare       Code type                                                                                                    |
| Save settings<br>Baset<br>Synchronize<br>Synchronize                                                          | Image saving mode on sensor<br>Save mode when sensor triggers Save no image    Frome quality on sensor  Save frames uncompressed on sensor (*.pgn)  Save frames compressed on sensor (*.pg)  Image quality  50  50 % | Good reade 0 Show ASCII value                                                                                                    |
| Output<br>Script<br>Modified parameters                                                                       |                                                                                                    | Save reader results                                                                                                    |
| Ready                                                                                                    |                                                                                                    | User: Admin - Connected                                                                                                    |

Figure 4.1 Application screen

- 1. The display area shows the read images and offers basic editing tools.
- 2. The Sensor data area shows information about the connected sensor.
- 3. The Test statistics area shows information on the read codes.
- 4. The status bar shows information about the user who is logged in as well as the sensor connection status.
- 5. The parameter area is split into several subareas and contains sensor-specific parameters.
- 6. The toolbar allows direct access to selected menu items.

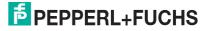

# 4.3.2 Image display

The image display shows the recording taken by the handheld reader in the near field and far field.

The toolbar offers basic editing functions.

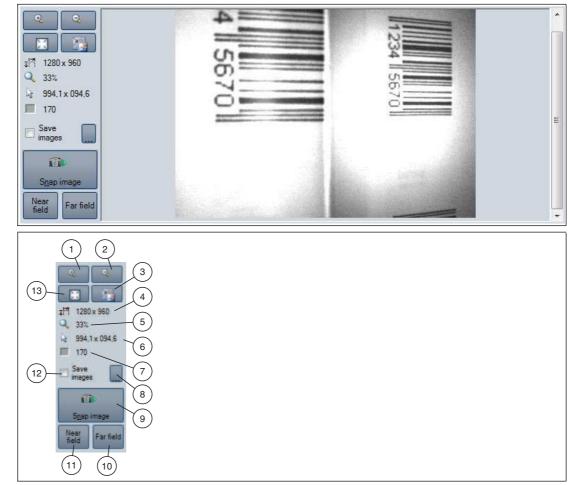

- 1. Zoom into the image.
- 2. Zoom out of the image.
- 3. Display image in original size.
- 4. Length x width in pixels
- 5. Current zoom factor as a percentage
- 6. Position of the cursor within the image
- 7. Grayscale value of the pixel over which the cursor is located.
- 8. If you have activated Save image, you can select a location to save the image here.
- 9. Triggers a new recording in the near field and far field. The image is immediately transferred to the image display area.
- 10.Triggers a new recording in the far field. The image is immediately transferred to the image display area.
- 11.Triggers a new recording in the near field. The image is immediately transferred to the image display area.
- 12. Tick Save images if you wish to save the recording locally.
- 13.Adjusts the image display in relation to the size of the image display area.

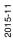

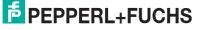

# 4.3.3 Sensor Data

Г

This area shows information about the connected sensor.

| ensor data          | and the second second |  |
|---------------------|-----------------------|--|
| Sensor type         | OHV100                |  |
| Firmware version    | v0456                 |  |
| Bootloader version  | v0456                 |  |
| Sensor illumination | Red                   |  |
| Decoder version     | cd( )                 |  |

# 4.3.4 Test Statistics

This area shows information about the read code.

| Test statistics<br>Read status |                      |                                                                                                    |           |
|--------------------------------|----------------------|----------------------------------------------------------------------------------------------------|-----------|
| Read status                    |                      |                                                                                                    |           |
| 1000 00000                     | -                    |                                                                                                    |           |
| Number of chars                |                      |                                                                                                    |           |
|                                |                      |                                                                                                    |           |
| Code type                      | *                    |                                                                                                    |           |
| Quality factor                 |                      |                                                                                                    |           |
|                                |                      |                                                                                                    |           |
| Good reads                     | 0                    |                                                                                                    |           |
| Show ASCII value               |                      |                                                                                                    |           |
|                                |                      |                                                                                                    |           |
| <u></u>                        |                      |                                                                                                    |           |
|                                |                      |                                                                                                    |           |
|                                |                      |                                                                                                    |           |
|                                |                      |                                                                                                    |           |
|                                |                      |                                                                                                    |           |
| Save reader results            |                      |                                                                                                    |           |
| Save reader results            |                      |                                                                                                    |           |
| Save reader results            |                      |                                                                                                    |           |
| Save reader results            | COO<br>Reset counter |                                                                                                    |           |
| Single trigger                 | Reset counter        | tion to display the read result in                                                                           | ASCII cl  |
| Single trigger                 | Activate this opt    | tion to display the read result in<br>tion to save read results locally.<br>ption, you can select a location | lf vou ha |
|                                | Activate this opt    | tion to save read results locally.<br>btion, you can select a location                                       | lf vou ha |

# 4.3.5 Image Transmission

Note!

This is where you can define the settings for saving read codes.

## 0 11

Saving images when decoding increases the decoding time.

| Image saving mode on senso     |                |              |  |
|--------------------------------|----------------|--------------|--|
| Save mode when sensor triggers | Save no image  | ~            |  |
| Frame quality on sensor        |                |              |  |
| Save frames uncompressed or    | sensor (*.pgm) |              |  |
| Save frames compressed on s    | ensor (*.jpg)  |              |  |
| Image quality                  | 50             | <b>5</b> 0 % |  |

### Image Saving Mode on Sensor

| Save mode when sensor | Save no image                               |
|-----------------------|---------------------------------------------|
| triggers              | Save all images                             |
|                       | <ul> <li>Save non decoded images</li> </ul> |
|                       | Save decoded images                         |

#### Frame Quality on Sensor

| Save frames<br>uncompressed on<br>sensor | The recorded image is saved uncompressed in portable graymap format on the sensor.                                                                                                    |
|------------------------------------------|----------------------------------------------------------------------------------------------------|
| Save frames compressed on sensor         | The recorded image is saved compressed in JPEG format on the sensor.                                                                                                    |
| Image quality                            | If the image is to be saved in JPEG format, you can define the<br>image quality here.<br>• 0 %: maximum compression, lowest image quality<br>•<br>• 100 %: minimum compression, highest image quality |

# 4.3.6 File Transmission

This is where you can manage files saved on the sensor.

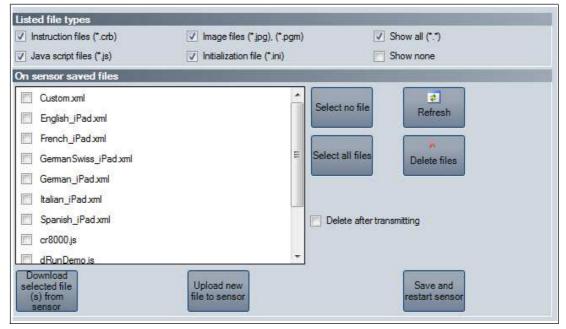

#### **Listed File Types**

| Instruction files   | Displays the command files on the sensor with file extension <b>crb</b>                |
|---------------------|----------------------------------------------------------------------------------------|
| Java script files   | Displays the JavaScript files on the sensor with file extension <b>js</b>              |
| Image files         | Displays the graphics files on the sensor with file extension <b>jpg</b> or <b>pgm</b> |
| Initialization file | Displays the initialization files on the sensor with file extension ini                |
| Show all            | Displays all the files on the sensor                                                   |
| Show none           | Displays no files on the sensor                                                        |

#### On sensor saved files

| Select no file                           | Cancels selection on all files                                                            |
|------------------------------------------|-------------------------------------------------------------------------------------------|
| Refresh                                  | Updates the display of files                                                              |
| Select all files                         | Selects all the files on the sensor                                                       |
| Delete files                             | Deletes the selected files                                                                |
| Delete after transmitting                | The selected files on the sensor are deleted following transfer from the sensor to the PC |
| Download selected<br>file(s) from sensor | Loads the selected files from the sensor to the PC                                        |
| Upload new file to sensor                | Loads the file to the sensor                                                              |
| Save and restart sensor                  | Saves the current sensor settings and restarts the sensor                                 |

2015-11

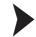

#### **Updating Firmware**

- 1. Click on Upload new file to sensor or select Sensor > Update Firmware in the menu bar.
- 2. Select a firmware file with the extension crz.
- 3. The firmware file is transferred to the handheld reader. Uploading the firmware takes a few minutes.
- 4. Once the file has been transferred, the handheld reader automatically restarts.

 $\rightarrow$  The firmware is now updated. You can check the firmware version in the **Device data** area. See chapter 4.3.3

#### 1-D Codes

This is where you can define which 1-D code types the handheld reader should read. Different code types are shown depending on the sensor used and the firmware version.

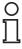

4.3.7

#### Tip

Deactivate all code types that are not required and activate only the code types that you wish to read. This increases the evaluation speed and prevents a code type such as Codablock being mistakenly interpreted as another code type, such as Code 128.

| $\mathbf{v}$ | Codabar                | Advanced code settings       |
|--------------|------------------------|------------------------------|
| 0            | Code 11                | Code off                     |
| 0            | Code 32                |                              |
| 0            | Code 39                |                              |
| 0            | Code 93                |                              |
| 0            | Code 128               |                              |
| $\oslash$    | GS1 (RSS)              |                              |
| $\oslash$    | Interleaved 2 of 5     |                              |
| 0            | Matrix 2 of 5          |                              |
| 0            | MSI Plessey            |                              |
| 0            | NEC 2 of 5             | Optimization on low contrast |
| 0            | Pharmacode             | For linear barcodes          |
| 0            | Plessey                | For Interleaved 2 of 5       |
| 0            | Postcode               |                              |
| 0            | Straight 2 of 5 (IATA) |                              |
| 0            | ] Telepen              |                              |
| 0            | Trioptic               |                              |
| 0            | UPC/EAN/JAN            |                              |

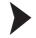

#### Activating 1-D Codes

- 1. To activate a code type, check the check box in front of the code type designation.
- $\rightarrow$  Advanced options for the selected code type are shown in the area on the right.
- 2. Activate or deactivate the advanced options.
- 3. To save the settings, select **Sensor** > **Save settings** in the menu bar.

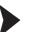

#### Deactivating 1-D Codes

- 1. To deactivate a code type, uncheck the check box in front of the code type designation.
- 2. To save the settings, select **Sensor > Save settings** in the menu bar.

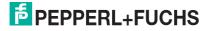

# 4.3.8 2-D Codes

This is where you can define which 2-D code types the handheld reader should read. Different code types are shown depending on the sensor used and the firmware version.

| C | ) |
|---|---|
| Ţ | l |

# Tip

Deactivate all code types that are not required and activate only the code types that you wish to read. This increases the evaluation speed and prevents a code type such as Codablock being mistakenly interpreted as another code type, such as Code 128.

| 🕢 🗸 Aztek Code   | Advanced code settings |
|------------------|------------------------|
| Codablock F      | Code off               |
| S Composite      |                        |
| 🕝 🔽 Data Matrix  |                        |
| 🚫 🔲 Han Xin Code |                        |
| S 🖸 Maxicode     |                        |
| 🥝 🔽 PDF 417      |                        |
| S Micro PDF 417  |                        |
| 🕝 🔽 QR Code      |                        |
|                  |                        |

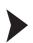

### Activating 2-D Codes

- To activate a code type, check the check box in front of the code type designation.
   → Advanced options for the selected code type are shown in the area on the right.
- 2. Activate or deactivate the advanced options.
- 3. To save the settings, select **Sensor** > **Save settings** in the menu bar.

#### **Deactivating 2-D Codes**

- 1. To deactivate a code type, uncheck the check box in front of the code type designation.
- 2. To save the settings, select  $\ensuremath{\textit{Sensor}}\xspace > \ensuremath{\textit{Save settings}}\xspace$  in the menu bar.

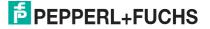

# 4.3.9 Device Settings

This is where you can configure the feedback. Since the sensor registers itself with other devices as an input device or keyboard, you can configure which keyboard layout the sensor should use for data transfer.

### Note!

о П

To ensure the correct transfer of data, it is important to select the right keyboard layout. Depending on the keyboard selected, individual characters, such as special symbols, are output differently.

| Volume and vibration | the second second second second second second second second second second second second second second second s |   |  |
|----------------------|----------------------------------------------------------------------------------------------------|---|--|
| Beep volume          | 0                                                                                                    | 3 |  |
| Vibration            |                                                                                                    |   |  |
| Target LEDs          |                                                                                                    |   |  |
| 🗹 Enable             |                                                                                                    |   |  |
| Keyboard support     |                                                                                                    |   |  |
| Supported keyboard   | ASCII universal                                                                                                | Y |  |
|                      |                                                                                                    |   |  |

#### **Volume and Vibration**

| Audible signal volume | <ul> <li>Here you can adjust the volume of the audible signal.</li> <li>0: silent</li> <li></li> <li>3: maximum volume</li> </ul> |
|-----------------------|----------------------------------------------------------------------------------------------------|
| Vibration             | Here you can activate or deactivate vibration.                                                                                    |

#### **Target LEDs**

| Switched on | Here you can activate or deactivate the blue bars that indicate the |
|-------------|---------------------------------------------------------------------|
|             | read range.                                                         |

#### **Keyboard Support**

| Supported keyboards | US keyboard without leading zero            |
|---------------------|---------------------------------------------|
|                     | <ul> <li>ASCII general</li> </ul>           |
|                     | User-defined keyboard                       |
|                     | French keyboard                             |
|                     | German keyboard                             |
|                     | Japanese keyboard                           |
|                     | <ul> <li>Swiss keyboard</li> </ul>          |
|                     | <ul> <li>Belgian keyboard</li> </ul>        |
|                     | UK keyboard                                 |
|                     | <ul> <li>Latin American keyboard</li> </ul> |
|                     | Spanish keyboard                            |
|                     | <ul> <li>Russian keyboard</li> </ul>        |

# 4.3.10 Decoding Options

You can change settings for the read operation here.

| Display                                |              |   |  |
|----------------------------------------|--------------|---|--|
| Enhanced display reading               |              |   |  |
| Continuous reading                     |              |   |  |
| Continuous reading                     |              |   |  |
| Motion detection                       |              |   |  |
| Motion detection                       | Switched off | ~ |  |
| Duplicate codes                        |              |   |  |
| Duplicate code scan delay              | None         | ~ |  |
| Reading field                          |              |   |  |
| <ul> <li>Near and far field</li> </ul> |              |   |  |
| 🔿 Near field                           |              |   |  |
| ◯ Far field                            |              |   |  |

# Display

| Optimized reading of | Optimizes the optical unit on the handheld reader to read from |
|----------------------|----------------------------------------------------------------|
| displays             | reflective surfaces such as displays.                          |

#### **Continuous Reading**

| Continuous Reading | You can activate or deactivate continuous reading here. If this option is activated, the sensor continuously attempts to read a code without the user having to activate a trigger button. |
|--------------------|----------------------------------------------------------------------------------------------------|
|                    |                                                                                                    |

### **Motion Detection**

| Motion Detection | If motion detection is enabled, the sensor automatically attempts to read a code as soon as motion is detected in the read range. See chapter 5.2 <ul> <li>Switched off</li> </ul> |  |
|------------------|----------------------------------------------------------------------------------------------------|--|
|                  | <ul> <li>On, no start delay</li> </ul>                                                                                                    |  |
|                  | <ul> <li>On, start delay 500 ms</li> </ul>                                                                                                    |  |
|                  | <ul> <li>On, no start delay, dark surroundings</li> </ul>                                                                                                    |  |
|                  | <ul> <li>On, start delay 500 ms, dark surroundings</li> </ul>                                                                                                    |  |

#### Code Duplicates

| Scan delay on the same<br>code | <ul> <li>This option prevents the same code from being read twice directly in succession within a selected time frame. After the time frame has elapsed, or if another code has been read in the interim, the same code can be read again.</li> <li>This option is particularly useful in conjunction with continuous reading, since it can prevent the same code from being read multiple times.</li> <li>None</li> <li></li> <li>1 day</li> </ul> |
|--------------------------------|----------------------------------------------------------------------------------------------------|
|--------------------------------|----------------------------------------------------------------------------------------------------|

#### **Read Range**

| Selection | With this option, you can select whether only the near range, the<br>long range, or both together are used for reading. If you<br>deactivate an area, the evaluation speed increases, but codes in<br>the deactivated area can no longer be read. |
|-----------|----------------------------------------------------------------------------------------------------|
|-----------|----------------------------------------------------------------------------------------------------|

### 4.3.11 Read Result

You can process the read result and assign a prefix or suffix to the result here. The prefix is placed in front of the read result and the suffix is placed at the end of the read result.

If the read result is additionally processed by a script, the prefixes or suffixes are assigned immediately following script processing.

| Prefix/Suffix                               |               |
|---------------------------------------------|---------------|
| Prefix                                      | Delete prefix |
| Suffix                                      | Delete suffix |
| Insert special characters for keyboard mode |               |
| Prefix TAB Suffix TAB Suffix ENTER more     |               |
| Additional output                           |               |
| Output code type read code                  |               |

#### Prefix/Suffix

| Prefix | You can input a value for the prefix here. To delete the prefix, click on <b>Delete prefix</b> . |
|--------|--------------------------------------------------------------------------------------------------|
| Suffix | You can input a value for the suffix here. To delete a suffix, click on <b>Delete suffix</b> .   |

#### Inserting Special Symbols for Keyboard Mode

| Prefix TAB   | Click on <b>Prefix TAB</b> to insert a tab character into the prefix field.                                                                                                    |
|--------------|----------------------------------------------------------------------------------------------------|
| Suffix TAB   | Click on <b>Suffix TAB</b> to insert a tab character into the suffix field.                                                                                                    |
| Suffix ENTER | Click on <b>Suffix ENTER</b> to insert an input character into the suffix field.                                                                                                    |
| more         | Click on <b>more</b> to call up a list of additional special characters.<br>To insert a special character from the list, click on the + icon in the<br>corresponding line.<br>Different special characters are available depending on whether<br>the handheld reader is connected to Vision Configurator via USB<br>or via RS-232. |

#### **Additional Outputs**

| Output the code type of<br>the read codeIf you activate this option, the code type of the read code will<br>output between the prefix and the read result. If the sensor is<br>connected to Vision Configurator, the code type is displayed<br>the Test statistics area. |
|----------------------------------------------------------------------------------------------------|
|----------------------------------------------------------------------------------------------------|

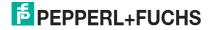

### 4.3.12 Script

Here you can process the read result using JavaScript. You can input your own source code or assemble a script from predefined blocks.

If a prefix or a suffix is additionally assigned to the read result, the prefixes or suffixes are assigned immediately following the script processing.

| Insert<br>special<br>characters |
|---------------------------------|
|                                 |
|                                 |
|                                 |
|                                 |
|                                 |
|                                 |
|                                 |

### **Input Codes**

The following predefined components are available:

SUBSTRING\_FROM\_POSITION\_x\_ON\_y\_CHARS

Only returns one part of the code.  $\vec{x}$  denotes the position from which the characters are output, where x = 0 represents the first character of the code. y denotes the number of characters that are output after position x.

Example: SUBSTRING FROM POSITION 6 ON 3 CHARS returns characters 7 to 9.

SUBSTRING\_FROM\_POSITION\_X\_ON\_ALL\_CHARS

Only returns one part of the code.  $\vec{x}$  refers to the position from which all subsequent characters are returned, where x = 0 represents the first character of the code.

OUTPUT\_LAST\_x\_CHARS Returns the last x characters of the code. Example: OUTPUT\_LAST\_3\_CHARS returns the last 3 characters.

#### OUTPUT ALL CHARS BETWEEN abc AND def

Returns the characters of the code that are between an abc and def data string. If there are multiple occurrences of the data strings abc and def, only the characters between the first occurrence are returned. If the data string abc does not appear, no characters are returned.

#### OUTPUT\_ALL\_CHARS\_BEFORE\_abc

Returns the characters of the code that appear before an abc data string. If there are multiple occurrences of the data string abc, all characters before the first occurrence are returned. If the data string abc does not appear, no characters are returned.

#### OUTPUT\_ALL\_CHARS\_AFTER\_abc

Returns the relevant characters of the code that follow the data string abc. If the data string abc appears several times, all characters from the first occurrence are returned and subsequent occurrences of the data string abc are deleted. If the data string abc does not appear, no characters are returned.

2015-11

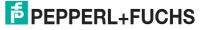

#### OUTPUT x CHARS AFTER abc

Returns x relevant characters of the code that follow the data string abc. If the data string abc appears several times, x characters from the first occurrence are returned and subsequent occurrences of the data string abc are deleted. If the data string abc does not appear, no characters are returned.

#### DELETE\_FROM\_POSITION\_x\_ON\_y\_CHARS

Deletes part of the code. x refers to the position from which the y characters are removed, where x = 0 represents the first character of the code. Example: DELETE FROM POSITION 0 ON 5 CHARS deletes characters 1 to 5.

#### DELETE SUBSTRING abc

Deletes the data string abc from the code. If the data string occurs several times, only the first occurrence of the data string is deleted.

DELETE\_LAST\_x\_CHARS Deletes the last x characters of the code. Example: DELETE\_LAST\_4\_CHARS deletes the last 4 characters.

#### DELETE ALL CHARS BEFORE abc

Deletes all characters of the code that appear before an abc data string. If there are multiple occurrences of the data string abc, only the characters that appear before the first occurrence are deleted.

#### DELETE\_ALL\_CHARS\_AFTER\_abc

Deletes all characters of the code that follow the data string abc. If there are multiple occurrences of the data string, all characters after the first occurrence are deleted.

#### INSERT\_abc\_AT\_POSITION\_x

Adds the data string abc at position x, where x = 0 represents the position before the first character of the code.

#### INSERT abc AFTER def

Adds the data string abc to the data string def. If the data string def appears several times, the data string abc is appended to the first occurrence. If the data string def does not appear, no characters are appended.

APPEND\_STRING\_abc Appends the data string abc to the code.

#### IF\_GOODREAD\_OUTPUT\_abc

Returns the data string abc if a code has been read successfully.

#### REPLACE\_STRING\_abc\_WITH\_def

Replaces the data string abc with the data string def. If the data string abc occurs multiple times, only the first occurrence is replaced.

 $\label{eq:replace_all_abc_AFTER_POSITION_x_WITH_def \\ \end{tabular} Replaces the data string abc with data string def after position x. If the data string abc appears after position x several times, all occurrences are replaced. \\ \end{tabular}$ 

#### IF\_CODE\_CONTAINS\_abc\_OUTPUT\_def Returns the data string def if the data string abc appears in the code. If the data string abc appears several times, the data string def is returned only once.

#### APPEND FROM ORIGINAL ALL CHARS AFTER abc

Appends all of the characters that follow the data string abc in the read code to the output. This rule applies directly to the read code and is independent of other rules already applied to the code. If the data string abc appears several times, all characters from the first occurrence are appended and subsequent occurrences of the data string abc are deleted. If the data string abc does not appear, no characters are appended.

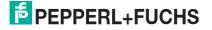

#### APPEND\_FROM\_ORIGINAL\_x\_CHARS\_AFTER\_abc

Appends x characters that follow the data string abc in the read code to the output. This rule applies directly to the read code and is independent of other rules already applied to the code. If the data string abc appears several times, x characters from the first occurrence are appended and subsequent occurrences of the data string abc are deleted. If the data string abc on the appear, no characters are appended.

### Source Code

You can edit the source code for the script in the source code area. You can also use the **Insert special characters** button to insert certain special characters.

#### Example

In this area, you can test the result by using an example.

#### **Script Transfer**

| Button                    | Description                                                                                                    |
|---------------------------|----------------------------------------------------------------------------------------------------|
| Open                      | Opens a locally stored script file.                                                                                                    |
| Save                      | Saves the current script to a local file.                                                                                                    |
| Send script to sensor     | Saves the script on the sensor.                                                                                                    |
| Delete script from sensor | Deletes the script from the sensor.                                                                                                    |
| Save and restart          | Saves the script on the sensor. The sensor then restarts and the script is activated.                                                                                                 |
| Reset with code           | Creates a control code that can be used to reset the sensor. After reading the control code, the sensor restarts.                                                                     |
| Create control code       | Generates a control code for the script. After<br>reading the control code, the sensor restarts<br>and the script is activated if the script has<br>already been saved on the sensor. |

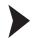

#### Creating a Script

- 1. In the **Source code** area, click on a cell in the first column to edit the associated line.
- 2. Click on + to insert a predefined module in the selected line. You can also insert multiple commands and combine these with one another.

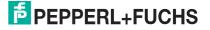

| Inpu  | t codes    |         |                  |                        |       |                        |                 |                                 |                               |     |
|-------|------------|---------|------------------|------------------------|-------|------------------------|-----------------|---------------------------------|-------------------------------|-----|
| Inse  | rt Comma   | ind     |                  | Description            |       |                        |                 | Codomain                        |                               |     |
| +     | SUBS       | TRING   | FROM_POSI        | Output y chars fro     | m pos | ition x, zero b        | based           | x: int, y: int                  |                               |     |
| +     | SUBS       | RING_   | FROM_POSI        | Output all chars fr    | om po | sition x, zero         | based           | x: int                          |                               |     |
| +     | OUTP       | UT_LA   | STCHARS          | Output last x char     | 3     |                        |                 | x: int                          |                               | -   |
| Sour  | rce code   |         |                  |                        |       |                        |                 |                                 |                               |     |
|       | Codesyn    | nbology | Prefix read code | Prefix corrent<br>code | -     | Command                |                 |                                 | Insert<br>special<br>characte | ers |
| .0    | none       |         |                  |                        |       | SUBSTRING              | G_FROM_POSITI   | 0N_x_0N_y                       |                               |     |
| *     | none       | -       |                  | -                      |       |                        |                 |                                 |                               |     |
| Exar  | nole       | _       | _                | _                      |       | _                      | _               |                                 |                               |     |
| (RA)  | d code     | 123a    | bc456xyz789      |                        | Ou    | tput                   | 123abc456x      | yz789                           |                               |     |
| Scrip | pt transmi | ission  |                  |                        |       |                        |                 |                                 |                               |     |
|       | 7          |         | Send scrip       | script from            |       | ave and<br>tart sensor | Reset with code | Create<br>reader<br>programming |                               |     |
|       |            |         |                  | sensor                 |       |                        |                 | costa                           |                               |     |

 $\rightarrow$  The command appears in the selected line. If the source code is shaded red, the source code is incomplete or contains errors. If the source code is green, the source code is OK.

 Complete the variables so that the command can be executed. If a command is to be executed only for a specific code type, select the relevant code type in the Code symbology column.

If a command is to be executed only when the read code begins with a certain data string, input the data string in the **Prefix of read code** column.

If a command is to be executed only when the current processing result begins with a certain data string, input the data string in **Prefix of current code** column. To insert special characters, click on **Insert special characters**.

4. If the source code is green, you can test the source code in the **Example** area. To do this, enter a sample value in the **Read code** field.

| Input  | codes                             |                        |                                                     |                |                                 |  |  |  |
|--------|-----------------------------------|------------------------|-----------------------------------------------------|----------------|---------------------------------|--|--|--|
| Insert | Command                           | Description            | Description Codomain                                |                |                                 |  |  |  |
| +      | SUBSTRING_FROM_POSI               | Output y chars from p  | Output y chars from position x, zero based x: int,  |                |                                 |  |  |  |
| +      | SUBSTRING_FROM_POSI               | Output all chars from  | Output all chars from position x, zero based x: int |                |                                 |  |  |  |
| +      | OUTPUT_LAST_x_CHARS               | Output last x chars    | Output last x chars x: int                          |                |                                 |  |  |  |
| Sourc  | e code                            |                        | -                                                   |                |                                 |  |  |  |
|        | Codesymbology Prefix read<br>code | Prefix current<br>code | Command                                             |                | Insert<br>special<br>characters |  |  |  |
| •      | hone 🔹                            |                        | ITION_3_ON_4                                        | (              |                                 |  |  |  |
| *      | none 🔻                            |                        |                                                     | and the second |                                 |  |  |  |
|        | 0                                 | - 05                   |                                                     |                |                                 |  |  |  |
| Examp  | ole                               |                        |                                                     |                |                                 |  |  |  |
| Read   | code 123abc456xyz789              |                        | Output abc4                                         |                |                                 |  |  |  |
|        |                                   |                        |                                                     |                | _                               |  |  |  |
|        | transmission                      |                        |                                                     | Create         |                                 |  |  |  |

 $\rightarrow$  The commands from the **Source text** area are applied to the sample value in the **Read code** field and the result is displayed in the **Output** field.

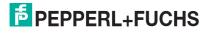

# 4.3.13 Edited Parameters

Here you can find an overview of all settings you have changed that now deviate from the factory settings.

To generate a control code that contains all affected settings, click on **Create control code for own settings**.

If you check the **First completely reset sensor** check box, a reset command is integrated in the control code. When the control code is read, all settings are first reset to factory defaults before the new settings are applied.

#### Note!

Scripts for processing the read result are not included in this overview.

# 0 ∏

о П

### Tip

This function allows your configured settings to be transferred to multiple sensors by scanning the control code.

| Parameters not on     | default val        | ue                                  |                  |                                            |
|-----------------------|--------------------|-------------------------------------|------------------|--------------------------------------------|
| Parametername         | Tab                | Default value                       | Current<br>value |                                            |
| Supported<br>keyboard | Sensor<br>settings | US keyboard without<br>leading zero | ASCII universal  |                                            |
|                       |                    |                                     |                  |                                            |
|                       |                    |                                     |                  |                                            |
|                       |                    |                                     |                  |                                            |
|                       |                    |                                     |                  |                                            |
|                       |                    |                                     |                  |                                            |
| Pustan collings       |                    |                                     | _                |                                            |
| Custom settings       | _                  |                                     |                  |                                            |
| 🖌 Reset sensor first  |                    |                                     |                  | Create control code<br>for custom settings |

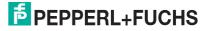

# 4.4 Configuration with Control Codes

As an alternative to configuration using Vision Configurator, you can configure the handheld reader using control codes. Control codes allow direct configuration without using a PC. To adjust a parameter, scan the appropriate control code using the handheld reader.

### 4.4.1 Operation

The following codes can be used to adjust the settings for operation.

#### **Target Detection**

| Code                      | Description                                              |
|---------------------------|----------------------------------------------------------|
| Targeting on<br>M10153_01 | Activates the blue bars for indicating the read range.   |
| Targeting off             | Deactivates the blue bars for indicating the read range. |

#### Feedback

| Code                 | Description                                    |
|----------------------|------------------------------------------------|
| Beep on/vibrate on   | Switches audible signals and vibration on.     |
| Beep off/vibrate on  | Switches audible signals off and vibration on. |
| Beep on/vibrate off  | Switches audible signals on and vibration off. |
| Beep off/vibrate off | Switches audible signals and vibration off.    |
| Beep volume 0 %      | Sets the volume of the audible signal to 0 %.  |
| Beep volume 33 %     | Sets the volume of the audible signal to 33 %. |

2015-11

| Code              | Description                                     |
|-------------------|-------------------------------------------------|
| Beep volume 67 %  | Sets the volume of the audible signal to 67 %.  |
| Beep volume 100 % | Sets the volume of the audible signal to 100 %. |

## 4.4.2 Read Operation

The following codes can be used to adjust the settings for the read operation.

#### **Reading Displays**

| Code                                      | Description                                                                                          |
|-------------------------------------------|----------------------------------------------------------------------------------------------------|
| Enable cell phone<br>reading enhancement  | Optimizes the optical unit on the handheld reader to read from reflective surfaces such as displays. |
| Disable cell phone<br>reading enhancement | Deactivates optimization for reading reflective surfaces.                                            |

#### **Read Mirrored Codes**

| Code                       | Description                              |
|----------------------------|------------------------------------------|
| Mirroring on               | Enables mirrored codes to be read.       |
| Mirroring off<br>M10124_02 | Prevents mirrored codes from being read. |

### **Continuous Reading**

| Code                | Description                                                                                                    |
|---------------------|----------------------------------------------------------------------------------------------------|
| Continuous scan on  | Activates continuous reading. If this option is activated, the sensor continuously attempts to read a code without the user having to activate a trigger button. |
| Continuous scan off | Deactivates continuous reading.                                                                                                    |

| Code                           | Description                                                                                                    |
|--------------------------------|----------------------------------------------------------------------------------------------------|
| Duplicate scan disabled        | Prevents the same code from being read twice directly in succession.                                                                                                    |
| 1 sec duplicate scan<br>delay  | Prevents the same code from being read twice directly in succession for a period of one second. After the time frame has elapsed, or if another code has been read in the interim, the same code can be read again.             |
| 2 sec duplicate scan<br>delay  | Prevents the same code from being read twice directly in succession for a period of two seconds. After the time frame has elapsed, or if another code has been read in the interim, the same code can be read again.            |
| 3 sec duplicate scan<br>delay  | Prevents the same code from being read twice directly in<br>succession for a period of three seconds. After the time frame<br>has elapsed, or if another code has been read in the interim, the<br>same code can be read again. |
| 5 sec duplicate scan<br>delay  | Prevents the same code from being read twice directly in succession for a period of five seconds. After the time frame has elapsed, or if another code has been read in the interim, the same code can be read again.           |
| 10 sec duplicate scan<br>delay | Prevents the same code from being read twice directly in succession for a period of ten seconds. After the time frame has elapsed, or if another code has been read in the interim, the same code can be read again.            |
| 30 sec duplicate scan<br>delay | Prevents the same code from being read twice directly in succession for a period of 30 seconds. After the time frame has elapsed, or if another code has been read in the interim, the same code can be read again.             |
| 1 hour duplicate scan<br>delay | Prevents the same code from being read twice directly in<br>succession for a period of one hour. After the time frame has<br>elapsed, or if another code has been read in the interim, the<br>same code can be read again.      |
| 1 day duplicate scan<br>delay  | Prevents the same code from being read twice directly in succession for a period of one day. After the time frame has elapsed, or if another code has been read in the interim, the same code can be read again.                |

# 4.4.3 Data Processing

The following codes can be used to add prefixes or suffixes to read results, or to change all characters to upper case.

| Prefixes                          |                                                                                                    |
|-----------------------------------|----------------------------------------------------------------------------------------------------|
| Code                              | Description                                                                                                    |
| Prefix AIM IDs on                 | Activates code type output immediately before the read result. If<br>an additional prefix is applied, the code type will be written<br>between the prefix and the read result. |
| Prefix AIM IDs off                | Deactivates code type output.                                                                                                    |
| Prefix comma                      | Places a comma in front of the read result.                                                                                                    |
| Prefix space                      | Places a space in front of the read result.                                                                                                    |
| Prefix TAB (USB<br>connection)    | Places a tab character in front of the read result.<br>Use this code when the handheld reader is connected to the PC<br>via the USB interface.                                 |
| Prefix TAB (RS-232<br>connection) | Places a tab character in front of the read result.<br>Use this code when the handheld reader is connected to the PC<br>via the RS-232 interface.                              |
| Prefix erase/none                 | Removes all prefixes.                                                                                                    |

#### Suffixes

| Code                                | Description                                                                                                    |
|-------------------------------------|----------------------------------------------------------------------------------------------------|
| Suffix comma                        | Adds a comma to the end of the read result.                                                                                                    |
| Suffix space                        | Adds a space to the end of the read result.                                                                                                    |
| Suffix enter (USB<br>connection)    | Adds an input character to the end of the read result.<br>Use this code when the handheld reader is connected to the PC<br>via the USB interface.    |
| Suffix ENTER (RS-232<br>connection) | Adds an input character to the end of the read result.<br>Use this code when the handheld reader is connected to the PC<br>via the RS-232 interface. |
| Suffix TAB (USB<br>connection)      | Adds a tab character to the end of the read result.<br>Use this code when the handheld reader is connected to the PC<br>via the USB interface.       |
| Suffix TAB (RS-232<br>connection)   | Adds a tab character to the end of the read result.<br>Use this code when the handheld reader is connected to the PC<br>via the RS-232 interface.    |
| Suffix erase/none                   | Removes all suffixes.                                                                                                    |

### **Clearing Prefixes and Suffixes**

| Code                                | Description                       |
|-------------------------------------|-----------------------------------|
| Erase all prefix and<br>suffix data | Clears all prefixes and suffixes. |

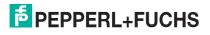

#### **Changing Read Results to Upper Case**

| Code                                             | Description                                                |
|--------------------------------------------------|------------------------------------------------------------|
| Enable translate all<br>characters to uppercase  | Changes all characters to uppercase.                       |
| Disable translate all<br>characters to uppercase | Outputs the characters exactly as they appear in the code. |

### 4.4.4 Data Transfer

The following codes can be used to adjust the settings for data transfer.

#### **Bidirectional Connection**

| Code                                     | Description                                                                                                    |
|------------------------------------------|----------------------------------------------------------------------------------------------------|
| Reader text commands<br>on<br>M10137_01  | Facilitates a bidirectional connection to the handheld reader,<br>which allows commands to be sent to the handheld reader via the<br>serial interface. For example, this allows a signal indicating that a<br>value has been successfully recorded by an ERP system to be<br>transferred to the handheld reader. |
| Reader text commands<br>off<br>M10136_01 | Deactivates the bidirectional connection via the serial interface.                                                                                                    |

#### **RS-232** Connection

| Code                                          | Description                              |
|-----------------------------------------------|------------------------------------------|
| RS-232 raw mode                               | Activates raw mode for data transfer.    |
| RS-232 packet mode                            | Activates packet mode for data transfer. |
| RS-232 interface, 7 data<br>bits<br>M10390_01 | Activates the use of 7 data bits.        |

| Code                                              | Description                                              |
|---------------------------------------------------|----------------------------------------------------------|
|                                                   | Activates the use of 8 data bits.                        |
| RS-232 interface, 8 data<br>bits<br>M10391_01     | Activates the use of 8 data bits.                        |
| RS-232 interface, baud<br>rate: 1200              | Sets the baud rate for the RS-232 connection to 1200.    |
| RS-232 interface, baud<br>rate: 2400              | Sets the baud rate for the RS-232 connection to 2400.    |
| RS-232 interface, baud<br>rate: 4800<br>M10394_01 | Sets the baud rate for the RS-232 connection to 4800.    |
| RS-232 interface, baud<br>rate: 9600              | Sets the baud rate for the RS-232 connection to 9600.    |
| RS-232 interface, baud<br>rate: 19,200            | Sets the baud rate for the RS-232 connection to 19,200.  |
| RS-232 interface, baud<br>rate: 38,400            | Sets the baud rate for the RS-232 connection to 38,400.  |
| RS-232 interface, baud<br>rate: 57,600            | Sets the baud rate for the RS-232 connection to 57,600.  |
| RS-232 interface, baud<br>rate: 115,200           | Sets the baud rate for the RS-232 connection to 115,200. |

| Code                             | Description                                     |
|----------------------------------|-------------------------------------------------|
| RS-232 interface, even<br>parity | Activates the transfer of an even parity count. |
| RS-232 interface, odd<br>parity  | Activates the transfer of an odd parity count.  |
| RS-232 interface, no<br>parity   | Activates the transfer without a parity count.  |

#### 4.4.5 Restarting and Clearing

The following codes can be used to configure the device and the device memory.

#### **Restarting the Device**

| Code          | Description                   |
|---------------|-------------------------------|
| Reboot reader | Restarts the handheld reader. |

#### **Resetting the Device to Factory Settings**

| Code                                | Description                                                                                                    |
|-------------------------------------|----------------------------------------------------------------------------------------------------|
| Reset to USB factory<br>defaults    | Resets the handheld reader to factory settings and restarts the<br>handheld reader.<br>Use this code when the handheld reader is connected to the PC<br>via the USB interface.    |
| Reset to RS-232 factory<br>defaults | Resets the handheld reader to factory settings and restarts the<br>handheld reader.<br>Use this code when the handheld reader is connected to the PC<br>via the RS-232 interface. |

2015-11

# **PEPPERL+FUCHS**

#### **Deleting the Memory and Scripts**

| Code                                | Description                                                            |
|-------------------------------------|------------------------------------------------------------------------|
| Clear all stored data and<br>images | Deletes all read results and recordings stored on the handheld reader. |
| Clear all JavaScript rules          | Deletes all scripts saved on the handheld reader.                      |

#### 4.4.6 Code Types

The following codes can be used to define which code types the handheld reader should read.

Different code types are supported depending on the handheld reader and firmware version. Settings marked with a \* are preset at the factory.

| ( | J | ) |
|---|---|---|
| 1 |   |   |

#### Tip

Deactivate all code types that are not required and activate only the code types that you wish to read. This increases the evaluation speed and prevents a code type such as Codablock being mistakenly interpreted as another code type, such as Code 128.

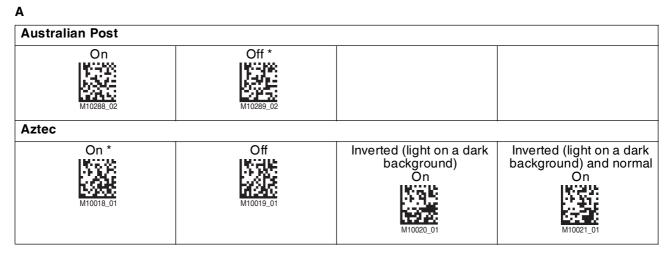

#### С

 Codabar
 Off

 0n \*
 0ff

 W10022\_01
 W10023\_01

 Codablock F
 0n

 0n
 Off \*

 W10027\_01
 W10026\_01

 Code 11
 Code 11

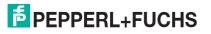

| On<br>M10029_01                                  | Off *                                              | Without output of<br>checksum<br>On<br>M10031_01 |                                      |  |  |
|--------------------------------------------------|----------------------------------------------------|--------------------------------------------------|--------------------------------------|--|--|
| Code 32 (Italian Pharmad                         |                                                    |                                                  |                                      |  |  |
| On<br>M10239_02                                  | Off *<br>M10238_02                                 |                                                  |                                      |  |  |
| Code 39                                          |                                                    |                                                  |                                      |  |  |
| On *                                             | Off<br>M10034_02                                   | Only codes with<br>checksum<br>On<br>M10036_01   | Only codes with<br>checksum<br>Off * |  |  |
| Without output of<br>checksum<br>On<br>M10037_01 |                                                    |                                                  |                                      |  |  |
| Code 39 Extended                                 |                                                    |                                                  |                                      |  |  |
| Decoding with full ASCII<br>character set<br>On  | Decoding with full ASCII<br>character set<br>Off * |                                                  |                                      |  |  |
| Code 49                                          |                                                    |                                                  |                                      |  |  |
| On<br>M10458_01                                  | Off *<br>M10459_01                                 |                                                  |                                      |  |  |
| Code 93                                          | Code 93                                            |                                                  |                                      |  |  |
| On *<br>M10042_01                                | Off<br>M10043_01                                   |                                                  |                                      |  |  |
| Code 128                                         |                                                    |                                                  |                                      |  |  |
| On *<br>M10044_01                                | Off<br>M10045_01                                   |                                                  |                                      |  |  |

| Composite       |           |  |
|-----------------|-----------|--|
| On<br>M10047_01 | Off *<br> |  |

#### D

| Data Matrix                                                                              |                                                  |                                                 |  |
|------------------------------------------------------------------------------------------|--------------------------------------------------|-------------------------------------------------|--|
| Reading of standard Data<br>Matrix codes is always<br>enabled and cannot be<br>disabled. | Inverted (light on a dark<br>background)<br>On * | Inverted (light on a dark<br>background)<br>Off |  |

#### Е

| EAN-8                                                 |                                             |                                                       |                                             |  |
|-------------------------------------------------------|---------------------------------------------|-------------------------------------------------------|---------------------------------------------|--|
| Check digit output<br>On *                            | Check digit output<br>Off                   | Convert EAN-8 to EAN-13<br>On<br>M10488_01            | Convert EAN-8 to EAN-13<br>Off *            |  |
| EAN-13                                                |                                             |                                                       |                                             |  |
| Check digit output<br>On *<br>M10483_01               | Check digit output<br>Off                   | Convert Bookland EAN-13<br>to ISBN<br>On<br>M10492_01 | Convert Bookland EAN-13<br>to ISBN<br>Off * |  |
| Convert Bookland EAN-13<br>to ISSN<br>On<br>M10494_01 | Convert Bookland EAN-13<br>to ISSN<br>Off * |                                                       |                                             |  |
| For other settings, see UPC (Universal Product Code). |                                             |                                                       |                                             |  |

#### G

| A II            | A 11           | One reisling attic real and |                     |
|-----------------|----------------|-----------------------------|---------------------|
| All             | All            | Omnidirectional and         | Omnidirectional and |
| On *            | Off            | truncated                   | truncated           |
| IN ALCO         | Division 1     | On                          | Off                 |
| 1.0 x6.3        | IAC63          | 18(12010                    | 10/2000             |
| D.(25)          | 130258         | - 16.723 I                  | IE3B                |
| <u>1911-172</u> | <b>16.65</b> 0 | 07725                       | 162/659             |

| Stacked and<br>omnidirectional<br>On | Stacked and<br>omnidirectional<br>Off |                            |                             |
|--------------------------------------|---------------------------------------|----------------------------|-----------------------------|
| GS1 DataBar Expanded                 |                                       |                            |                             |
| On<br>M10059_03                      | Off<br>M10417_02                      | Stacked<br>On<br>M10357_02 | Stacked<br>Off<br>M10356_02 |
| GS1 DataBar Limited                  |                                       |                            |                             |
| On<br>M10056_03                      | Off<br>M10354_02                      |                            |                             |

## н

| Han Xin          |                    |  |  |
|------------------|--------------------|--|--|
| On<br>M10248_01  | Off *<br>M10249_01 |  |  |
| Hong Kong 2 of 5 |                    |  |  |
| On<br>M10079_01  | Off *<br>M10078_02 |  |  |

I

| On *                                | Off<br>10061_01 | Only codes with<br>checksum<br>On | Only codes with<br>checksum<br>Off * |
|-------------------------------------|-----------------|-----------------------------------|--------------------------------------|
| Without output of<br>checksum<br>On |                 |                                   |                                      |

## J

| Japan Post |           |  |  |
|------------|-----------|--|--|
| On         |           |  |  |
| M10292_02  | M10293_02 |  |  |

#### Κ

| KIX Code (Dutch Post) |                    |  |  |
|-----------------------|--------------------|--|--|
| On<br>M10290_02       | Off *<br>M10291_02 |  |  |
| Korean Post           |                    |  |  |
| On<br>M10358_01       | Off *<br>M10359_01 |  |  |

#### М

| Maxicode        |                    |  |
|-----------------|--------------------|--|
| On<br>M10067_02 | Off *<br>M10066_01 |  |
| Matrix 2 of 5   |                    |  |
| On<br>M10069_01 | Off *<br>M10068_01 |  |
| Micro PDF417    | ł                  |  |
| On<br>M10073_01 | Off *<br>M10072_01 |  |
| MSI Plessey     | · · ·              |  |
| On<br>M10076_01 | Off *              |  |

#### Ν

| NEC 2 of 5 |  |  |  |
|------------|--|--|--|
|            |  |  |  |
|            |  |  |  |

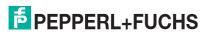

## Ρ

| PDF417          |                    |                            |                            |
|-----------------|--------------------|----------------------------|----------------------------|
| On *            | Off<br>M10071_01   |                            |                            |
| Pharmacode      |                    |                            |                            |
| On<br>110275_02 | Off *<br>M10274_03 | Reading from left to right | Reading from right to left |
| Plessey         | ł                  |                            |                            |
| On<br>M10237_02 | Off *<br>M10236_02 |                            |                            |

#### Q

| QR Code |                  |                                                                                            |                                                                               |
|---------|------------------|--------------------------------------------------------------------------------------------|-------------------------------------------------------------------------------|
| On *    | Off<br>M10096_02 | Normal, inverted (light on<br>a dark background),<br>mirrored, model 1<br>On<br>Million_02 | Normal, inverted (light on<br>a dark background),<br>mirrored, model 1<br>Off |

#### R

| RM4SCC (Royal Mail) |           |  |
|---------------------|-----------|--|
| On<br>Children      | Off *     |  |
| M10294_02           | M10295_02 |  |

#### s

| Straight 2 of 5 |                    |  |  |
|-----------------|--------------------|--|--|
| On<br>M10241_01 | Off *<br>M10240_01 |  |  |

#### т

| Telepen     |           |  |  |
|-------------|-----------|--|--|
| On<br>Maria | Off *     |  |  |
| M10103_01   | M10104_01 |  |  |
|             |           |  |  |

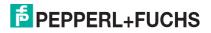

| Trioptic                                   |                                                    |                                                                    |                                                          |
|--------------------------------------------|----------------------------------------------------|--------------------------------------------------------------------|----------------------------------------------------------|
| On<br>M10041_01                            | Off *<br>M10040_01                                 | Reverse order of code<br>halves<br>On<br>M10446_01                 | Reverse order of code<br>halves<br>Off<br>M10445_01      |
| U                                          |                                                    |                                                                    |                                                          |
| UPC (Universal Product                     |                                                    |                                                                    |                                                          |
| UPC-A, UPC-E, EAN-8,<br>EAN-13<br>On *     | UPC-A, UPC-E, EAN-8,<br>EAN-13<br>Off<br>M10106_01 | Convert UPC-E to UPC-A<br>On<br>M10108_01                          | Convert UPC-E to UPC-A<br>Off *                          |
| UPC-A numbering system<br>output<br>On *   | UPC-A numbering system<br>output<br>Off            | UPC-A check digit output<br>On *                                   | UPC-A check digit output<br>Off                          |
| UPC-E numbering system<br>output<br>On *   | UPC-E numbering system<br>output<br>Off            | UPC-E check digit output<br>On *                                   | UPC-E check digit output<br>Off                          |
| Convert UPC-A to EAN-13<br>On<br>M10490_01 | Convert UPC-A to EAN-13<br>Off *                   | Output of UPC-2- and<br>UPC-5- additional codes<br>On<br>M10110_01 | Output of UPC-2- and<br>UPC-5- additional codes<br>Off * |
| For other settings, see EAI                |                                                    |                                                                    |                                                          |
| UPU ID tag (Universal Po                   |                                                    |                                                                    |                                                          |
| On<br>M10360_02                            | Off<br>M10361_02                                   |                                                                    |                                                          |
| USPS Intelligent Mail                      |                                                    |                                                                    |                                                          |
| On<br>M10286_02                            | Off<br>10287_02                                    |                                                                    |                                                          |
| USPS Planet                                |                                                    |                                                                    |                                                          |
| On<br>M10284_02                            | Off<br>M10285_02                                   |                                                                    |                                                          |

| USPS Postnet    |                  |  |
|-----------------|------------------|--|
| On<br>M10282_02 | Off<br>M10283_02 |  |

#### 4.5

## Reading Firmware Version and Serial Number

To read the handheld reader's firmware version and serial number, scan the following code using the handheld reader.

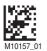

#### The read result is in the following format:

| Abbreviation | Description                                                                                    |  |
|--------------|------------------------------------------------------------------------------------------------|--|
| i            | Internal ID                                                                                    |  |
| VVVV         | Version number of application firmware                                                         |  |
| MMMM         | Version number of bootloader firmware                                                          |  |
| XXXX         | Version number of Bluetooth firmware                                                           |  |
| SSSSSSSSS    | Serial number of the handheld reader                                                           |  |
| A            | Current execution state<br>A: processor is running<br>B: undefined state<br>C: undefined state |  |
| 00           | OEM name                                                                                       |  |
| D            | Display type<br>0 or N: no display<br>D: standard display                                      |  |
| ҮҮҮҮ         | Version number of the flash memory                                                             |  |
| НН           | Version number of the hardware revision                                                        |  |
| IIII         | Hardware type designation                                                                      |  |
| JJJJ         | Version number of the boot application                                                         |  |
| КККК         | Version number of the operating system kernel                                                  |  |
| LLLL         | Version number of the root file system                                                         |  |
| <tab></tab>  | Tab characters                                                                                 |  |
| ΖΖ           | Version number of the OEM decoder                                                              |  |

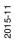

#### 5 Operation

#### 5.1 **Reading Codes**

The handheld reader reads both very small 2-D codes (e.g., Data Matrix codes) and larger 1-D codes (e.g., barcodes). The handheld reader offers a field of vision comprising two areas that can be read at the same time. This covers a read range between 4 cm and 31 cm. The optimal read range is 10 cm.

By default, the read range is indicated by two blue bars. However, you can deactivate the display of the blue bars.

| C | ) |
|---|---|
| Γ | ] |

#### Tip

If several codes are located right next to each other, we recommend you cover the codes that you do not wish to read. This prevents you from inadvertently reading another code.

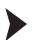

#### **Reading Codes**

The handheld reader registers itself with other devices as an input device or keyboard. Before you read a code, start or activate the application to which the read result is to be transferred.

- 1. To read the code, hold the trigger button down.
- 2. Position the blue bars in the center of the code that you wish to read. Move the handheld reader closer to or farther away from the code until the height of the blue bars roughly corresponds to the height of the code.

→ If the reading process is successful, the function indicator on the handheld reader briefly lights up green. When activated, an audible signal is emitted and the handheld reader vibrates.

#### 5.2 **Operation Using a Bracket**

The handheld reader features a motion detection system. If motion detection is activated, the handheld reader automatically attempts to read a code as soon as motion is detected in the read range. It is not necessary to activate the trigger button.

If using the OHV-BRACKET, the handheld reader is set ex works in such a way that motion detection is automatically activated when the handheld reader is inserted into the bracket, and automatically deactivated when the handheld reader is removed from the bracket. However, you are able to change this setting.

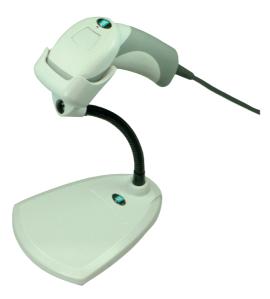

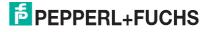

| Motion detection on when in bracket<br>Motion detection off when out of bracket | Activates automatic activation of motion<br>detection when the handheld reader is<br>inserted into the OHV-BRACKET. |
|---------------------------------------------------------------------------------|----------------------------------------------------------------------------------------------------|
| Motion detection on<br>Motion detection on<br>M10404_02                         | Activates motion detection regardless of<br>whether the handheld reader is in the OHV-<br>BRACKET fixture or not.   |
| Motion detection off                                                            | Disables motion detection regardless of<br>whether the handheld reader is in the OHV-<br>BRACKET fixture or not.    |
| Optimize motion detection<br>for bright environments                            | Optimizes motion detection for bright<br>environments.                                                              |
| Optimize motion detection<br>for dark environments                              | Optimizes motion detection for dark<br>environments.                                                                |
| No motion detection delay                                                       | Sets the start delay for motion detection to 0 ms.                                                                  |
| 500 ms motion detection delay                                                   | Sets the start delay for motion detection to 500 ms.                                                                |

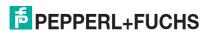

## 6 Maintenance

To get the best possible performance out of your device, keep the optical unit on the device clean and clean it when necessary.

Observe the following instructions when cleaning:

- Do not touch the optical unit with your fingers.
- Do not immerse the device in water. Do not spray the device with water or other fluids.
- Do not use a scouring agent to clean the surface of the device.
- Use a cotton or paper cloth moistened with water or isopropyl alcohol (not soaked).
- Remove any residual alcohol using a cotton or paper cloth moistened with distilled water (not soaked).
- Wipe the device surfaces dry using a lint-free cloth.

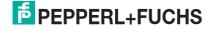

## 7

0 ∏

## Troubleshooting

#### Note!

The device must not be repaired, changed or manipulated.

If there is a defect, the device must be repaired by Pepperl+Fuchs.

#### Fault Repair

| Fault                                     | Possible Cause                                                                    | Remedy                                                                                                    |
|-------------------------------------------|-----------------------------------------------------------------------------------|----------------------------------------------------------------------------------------------------|
| Codes could not be read.                  | The optical unit on the handheld reader is dirty.                                 | Clean the optical unit. See chapter 6                                                                                                    |
|                                           | The reading distance is too<br>large or too small.                                | Move the handheld reader<br>closer to or farther away from<br>the code, until the height of<br>the blue bars roughly<br>corresponds to the height of<br>the code. See chapter 5.1                                                                                                    |
|                                           | The code is positioned on a reflective surface.                                   | Activate the option for<br>enhanced display reading.<br>See chapter 4.4.2                                                                                                    |
|                                           |                                                                                   | Change the reading angle by<br>holding the handheld reader in<br>an inclined position in relation<br>to the surface.                                                                                                    |
|                                           | Reading of the code type is deactivated.                                          | Activate the code type using<br>Vision Configurator (see<br>chapter 4.3.7, see chapter<br>4.3.8) or the relevant control<br>code (see chapter 4.4.6).                                                                                                    |
| The read result is not being transferred. | The handheld reader is not in keyboard mode.                                      | Activate keyboard mode. See chapter 4.1.1                                                                                                    |
| The read result is incorrect.             | The handheld reader is using the wrong keyboard layout.                           | Change the keyboard layout<br>for the current operating<br>mode. See chapter 4.1.3                                                                                                    |
|                                           | The code type is incorrectly<br>interpreted as another code<br>type.              | Use the <b>Test statistics</b> area<br>in Vision Configurator to<br>determine which code type<br>the code is being read as (see<br>chapter 4.3.4). Deactivate all<br>code types that are not<br>needed using Vision<br>Configurator (see chapter<br>4.3.7, see chapter 4.3.8) or<br>the relevant control code (see<br>chapter 4.4.6). |
|                                           | The read result is altered by a script, code type details, a prefix, or a suffix. | Use the <b>Parameter area</b> in<br>Vision Configurator to check<br>the settings for <b>Read result</b><br>(see chapter 4.3.11) and<br><b>Script</b> (see chapter 4.3.12).                                                                                                    |

| Fault                                                                          | Possible Cause                                    | Remedy                                                                                             |
|--------------------------------------------------------------------------------|---------------------------------------------------|----------------------------------------------------------------------------------------------------|
| The connection to Vision<br>Configurator cannot be<br>established.             | The handheld reader is not in configuration mode. | Activate configuration mode.<br>See chapter 4.1.2                                                  |
| Some settings will be lost<br>when the device is switched<br>off and on again. | The altered settings have not been saved.         | Change the settings again<br>and then read the following<br>code to save the settings<br>manually. |

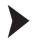

#### Hardware Reset

As an alternative to reading the control code, you can reset the handheld reader using the trigger button.

- 1. Disconnect the handheld reader from the PC.
- 2. Press and hold the trigger button on the handheld reader.
- 3. Connect the handheld reader to the PC.
- 4. After approx. ten seconds, five audible signals will sound. Then release the trigger button.

   → The function indicator on the handheld reader will flash green.
- 5. Press and hold the trigger button on the handheld reader again.
- 6. After around five seconds, one audible signal will sound. Then release the trigger button.
  - $\mapsto$  The handheld reader has now been restored to its default settings.

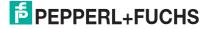

# FACTORY AUTOMATION – SENSING YOUR NEEDS

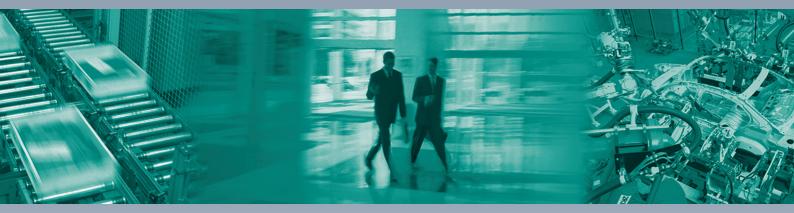

Γ

#### **Worldwide Headquarters**

Pepperl+Fuchs GmbH 68307 Mannheim · Germany Tel. +49 621 776-0 E-mail: info@de.pepperl-fuchs.com

#### **USA Headquarters**

Pepperl+Fuchs Inc. Twinsburg, Ohio 44087 · USA Tel. +1 330 4253555 E-mail: sales@us.pepperl-fuchs.com

#### **Asia Pacific Headquarters**

Pepperl+Fuchs Pte Ltd. Company Registration No. 199003130E Singapore 139942 Tel. +65 67799091 E-mail: sales@sg.pepperl-fuchs.com

## www.pepperl-fuchs.com

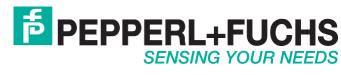

/ TDOCT-3029EENG 11/2015